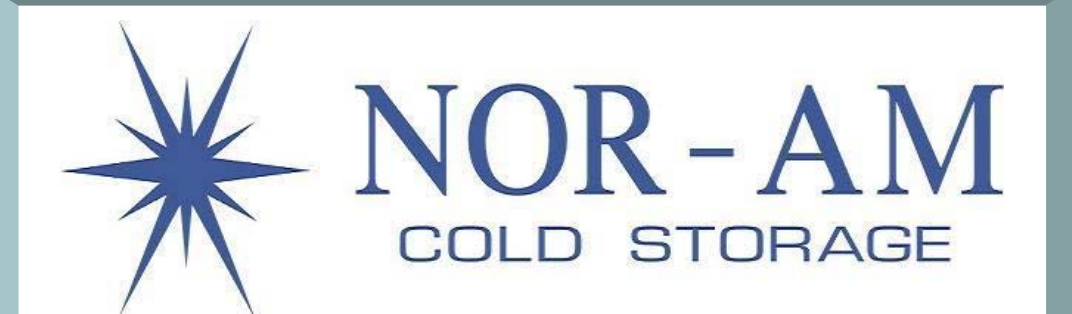

# **Welcome**

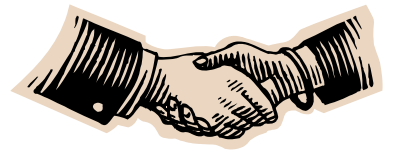

Nor-Am Cold Storage Nor-Am Logistics Nor-Am Logistics South **Pro-Visions Packing Company** Nor-Am Lakes Cold Storage

1555 21<sup>st</sup> Street SW 481 County Road 9 22226 FM 3183 Road 700 Prospect Street 503 Front Street East

Le Mars, IA 51031 Schuyler, NE 68661 Plainview, TX 79072 Le Mars, IA 51031 Detroit Lakes, MN 56501 PH 712-548-4433 PH 402-352-1000 PH 806-288-1100 PH 712-546-4489 PH 218-844-5770 Fax 712-548-4663 402-352-1001 Fax Fax 806-288-1103 Fax 712-546-5844 Fax 218-844-5775

#### **Welcome to eVista…**

eVista offers secure Internet access for our customers toaccess lot information/histories, pending/shipped orders, pending/confirmed receipts, run inventory reports, and email html and/or CSV file formats of pertinent queries performed.

You can logon to eVista by visiting Nor‐Am's website (www.nor-am.com), at the top of home page click "Hello Customer" tab, than click "Customer Login" button to get started.

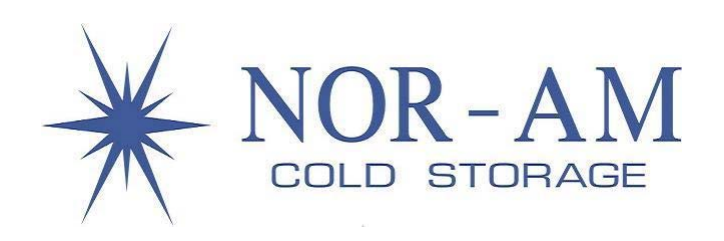

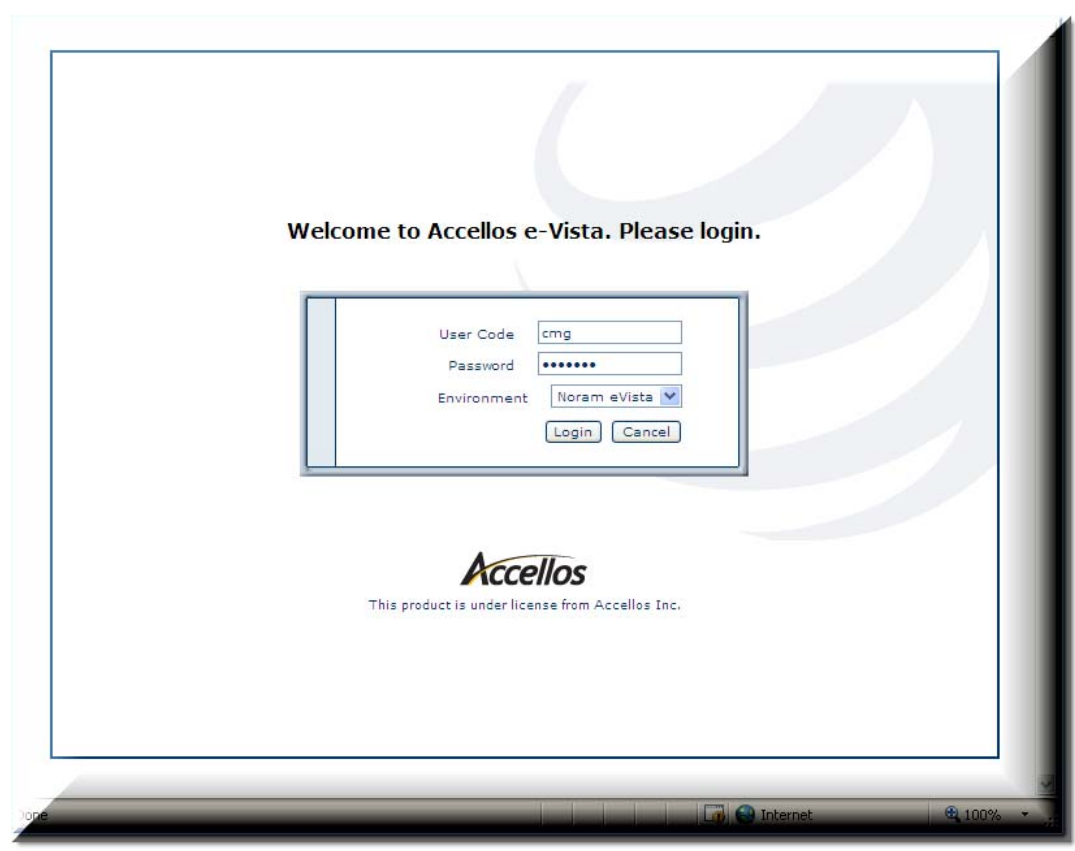

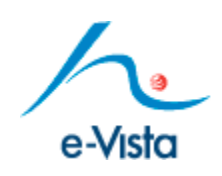

- 1. Key in your user\_id
- 2. Press the tab key to advance to Password field.
- 3. Key in your password
- 4. Click on Login command button.
- Please Note: Login window is case sensitive. Please use lowercase text when keying in user\_id and password.

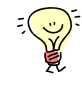

Don't forget to add eVista link to your internet favorites for easy access.

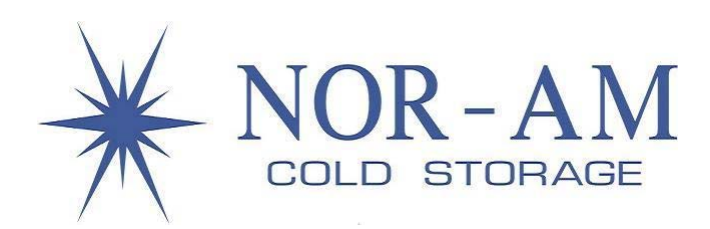

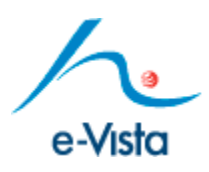

### **Outbound Order Search**

- There are several ways to query order information. After you key in your search criteria, eVista will retrieve all orders that match the criteria specified.
- The most common queries consist of either entering the Nor‐Am Order Number or your specific assigned Customer Order Number and clicking Search.

#### Getting Started:

If your looking for <sup>a</sup> Specific Order…

- 1. Key in Nor‐Am Order Number in Order Number field or your tracking number in the Customer Section; key in your order tracking number in Customer Order Number field.
- 2. Select Company Code
- 3. Click Search

If your looking for all Open Orders…

- 1. Select Company Code
- 2. Check the "Opened" checkbox in the Workflow field.
- 3. Click Search

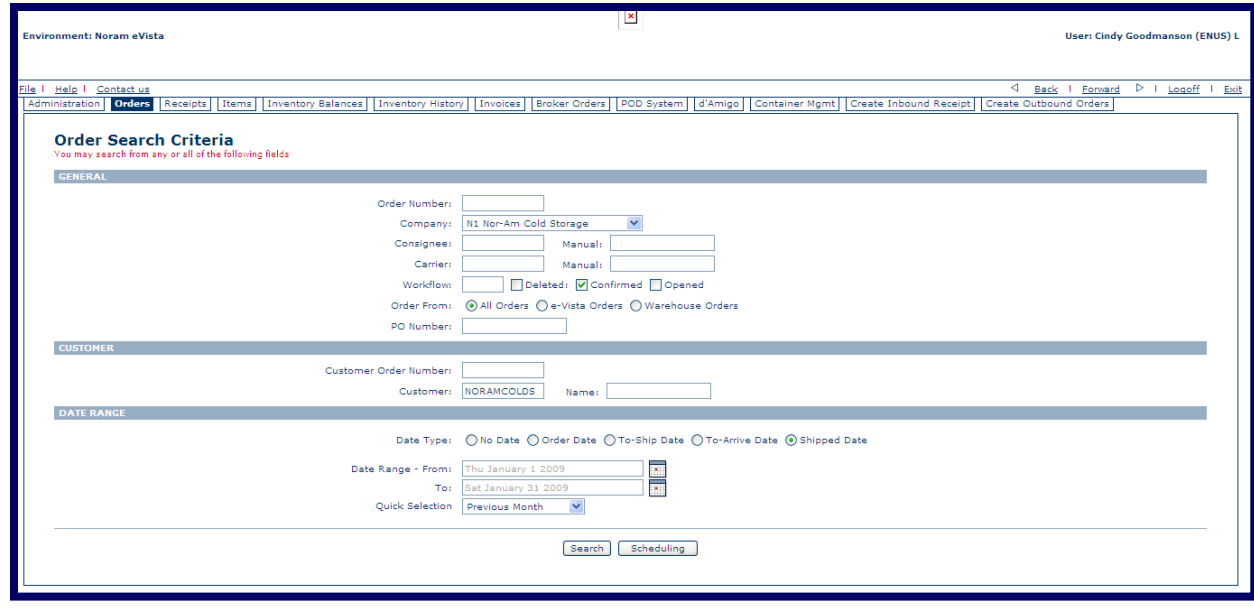

If your looking for <sup>a</sup> Range of Orders…

- $1<sub>l</sub>$ In Date Range Section - Select a Date Type (most common are "To Ship Date" or "Shipped Date")
- 2. Select a Quick Selection Range from Drop Down List Box (Today, Yesterday, Current Week, Previous Week, Current Month, etc.)
- 3. Click Search

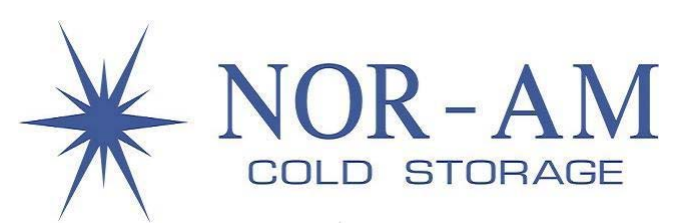

# **Outbound Order Detail**

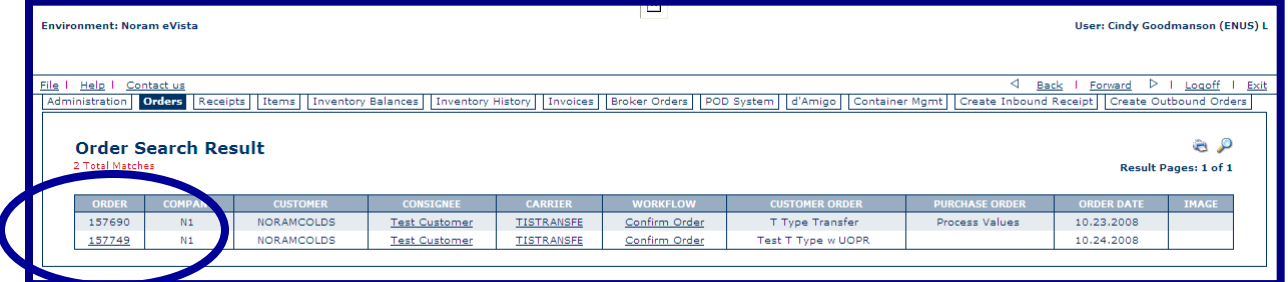

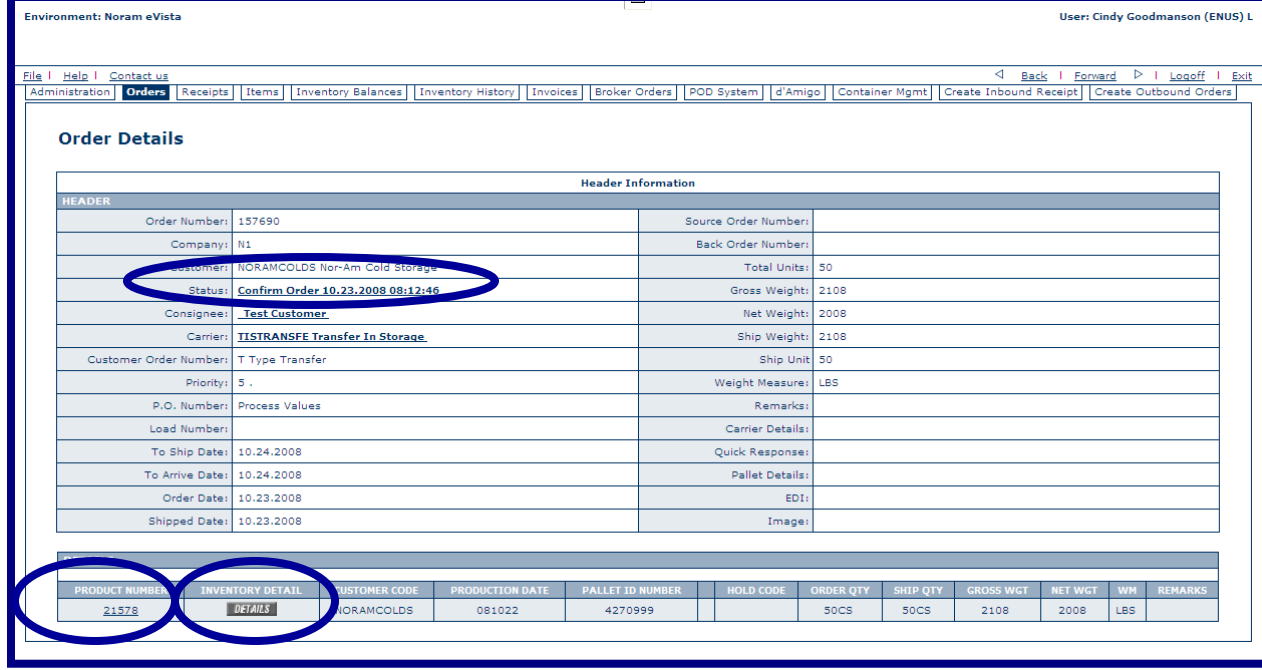

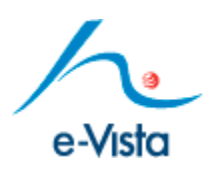

- eVista will retrieve all orders matching Order search criteria.
- There's several drill‐downpossibilities depending on what necessary information needs to be visible.
- 1. To see specific Order Detail, click the appropriate Order # from Order column.
- 2. To view the BOL, click the Status link.
- 3. To view Inventory History on <sup>a</sup> shipped item click the "Inventory Detail" command button, then Inventory History (Desc) or (Asc) command button.
- 4. To review item details on active order number, click item code from Product Number column.

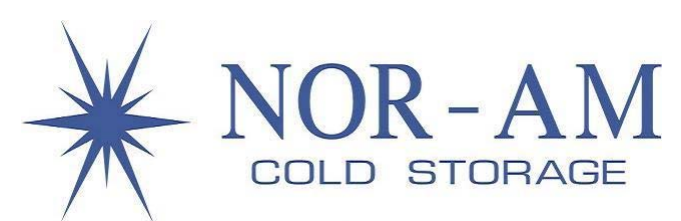

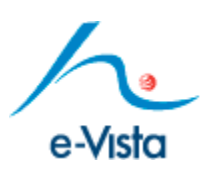

# **Inbound Receipt Search**

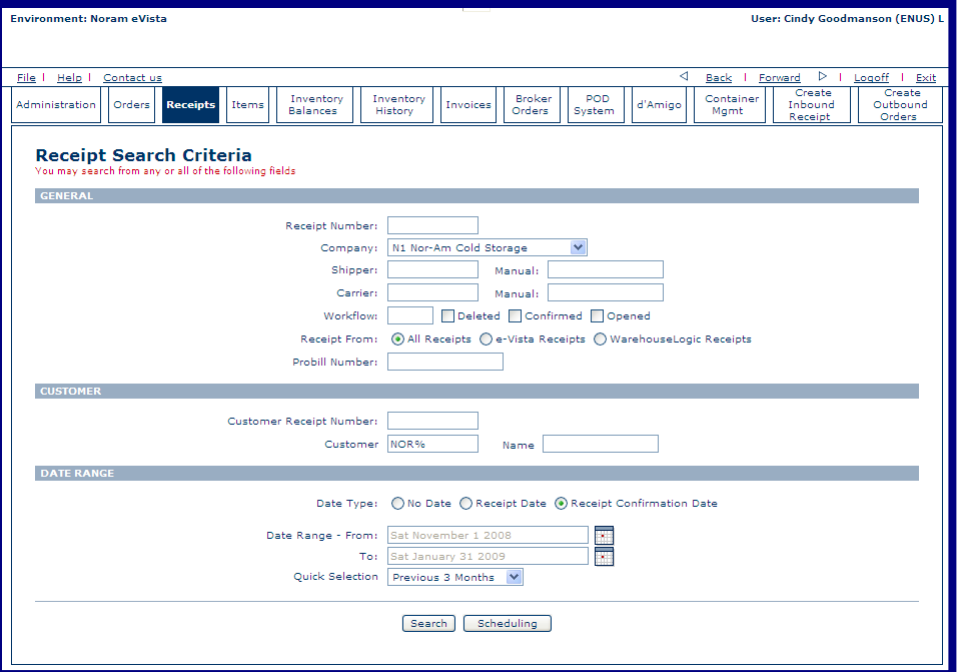

If your looking for <sup>a</sup> Range of Receipts…

- 1. In Date Range Section ‐ Select <sup>a</sup> Date Type (most common being "Receipt Date Confirmation")
- 2. Select a Quick Selection Range from Drop Down List Box (Today, Yesterday, Current Week, Previous Week, Current Month, etc.)
- 3. Click Search
- There are several ways to query receipt information. After you key in your search criteria, eVista will retrieve all receipts that match the criteria specified.
- The most common queries consist of either entering the Nor‐Am Receipt Number or your specific assigned PO Number and/or Reference Number and clicking Search.

#### Getting Started:

If your looking for <sup>a</sup> Specific Receipt…

- 1. Key in Nor-Am Receipt Number in Receipt Number field or your tracking number in the Customer Section; key in your PO Number number in Customer Receipt Number field.
- 2. Select Company Code
- 3. Click Search

If your looking for all Open Receipts…

- 1. Select Company Code
- 2. Check the "Opened" checkbox in the Workflow field.
- 3. Click Search

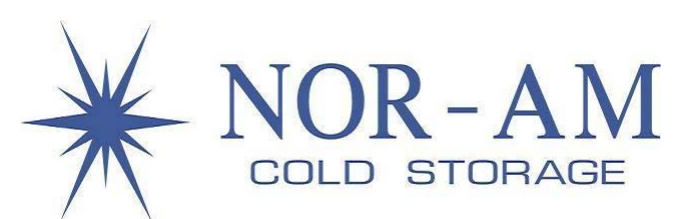

"Details" Command Button, than Inventory History

4. To review item details on active receipt number, click item code number from Product Number column.

(Desc) or (Asc) command button.

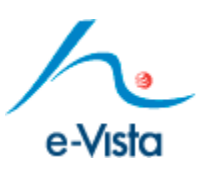

# **Inbound Receipt Detail**

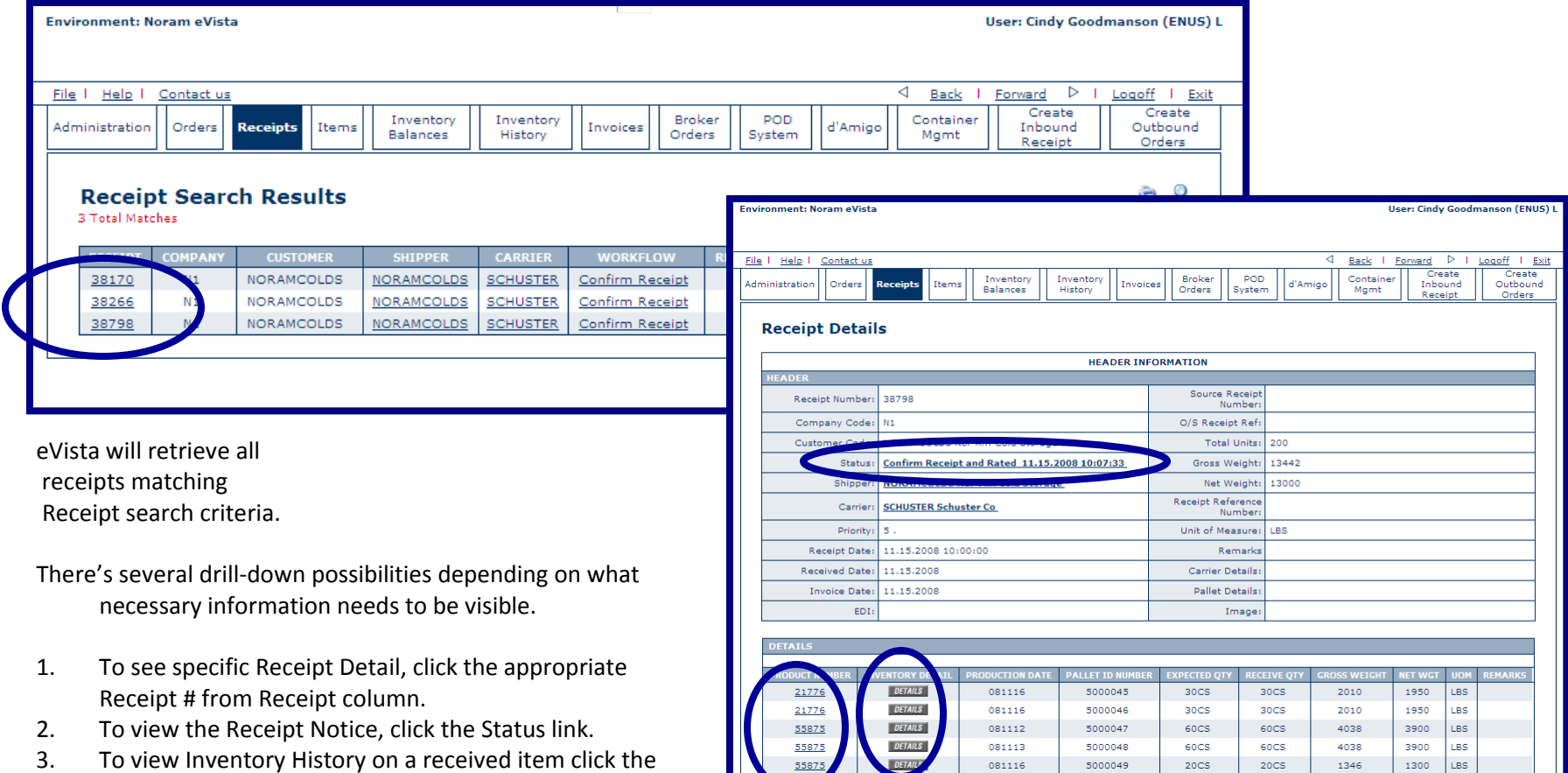

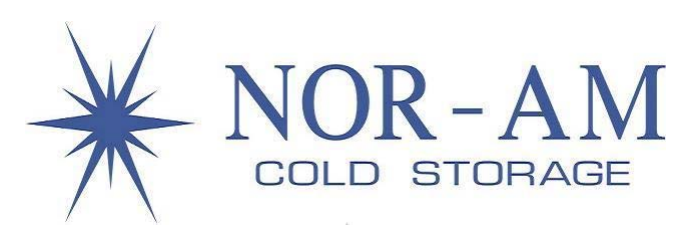

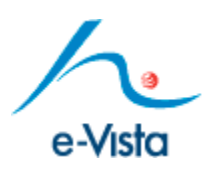

# **Inventory** Search

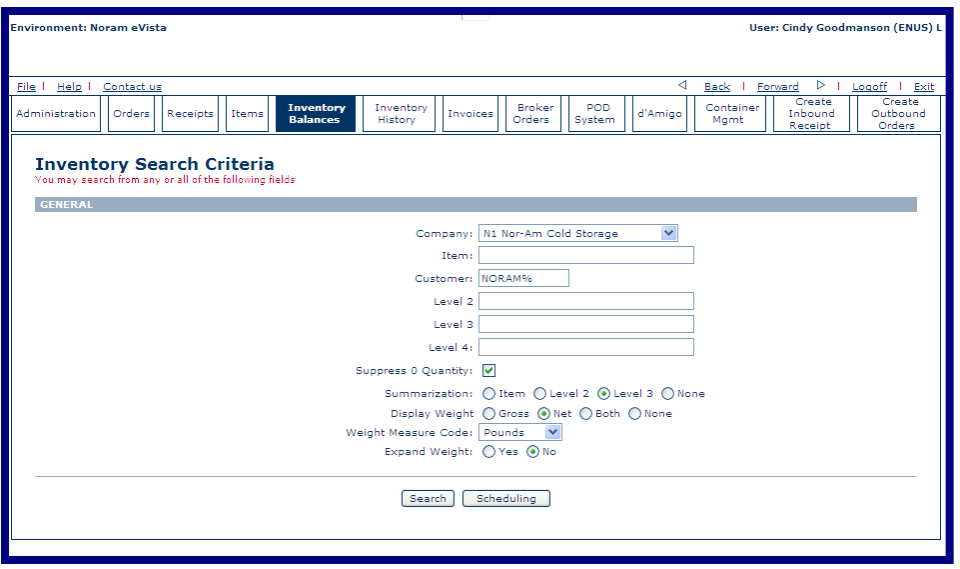

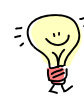

Suppress 0 Quantity if checked will exclude inventory with <sup>a</sup> zero balance. When performing an inventory search, eVista

will show the on‐hand, available to ship, on‐ order, on‐receipt, net weight, and gross weight.

You can perform various inventory queries by querying on all items, <sup>a</sup> specific item, item and lot code combination or item, lot code and pallet id combination, etc.

#### Getting Started…

- 1. Select Company Code
- 2. Key in Customer Code
- 3. Select Summarization
- 4. Select Weight to Display (if applicable)
- 5. Select "Pounds" from Weight Measure Code
- 6. Choose Yes or No to Expand Weight
- 7. Click Search

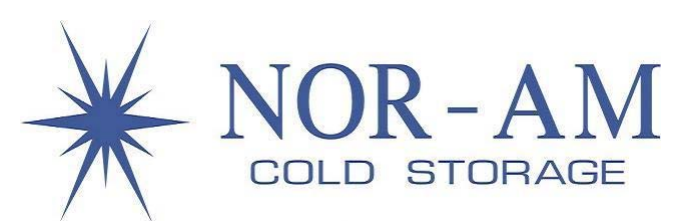

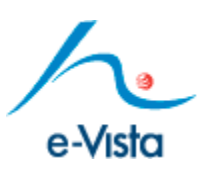

# **Inventory ‐ Summarized by Pallet ID**

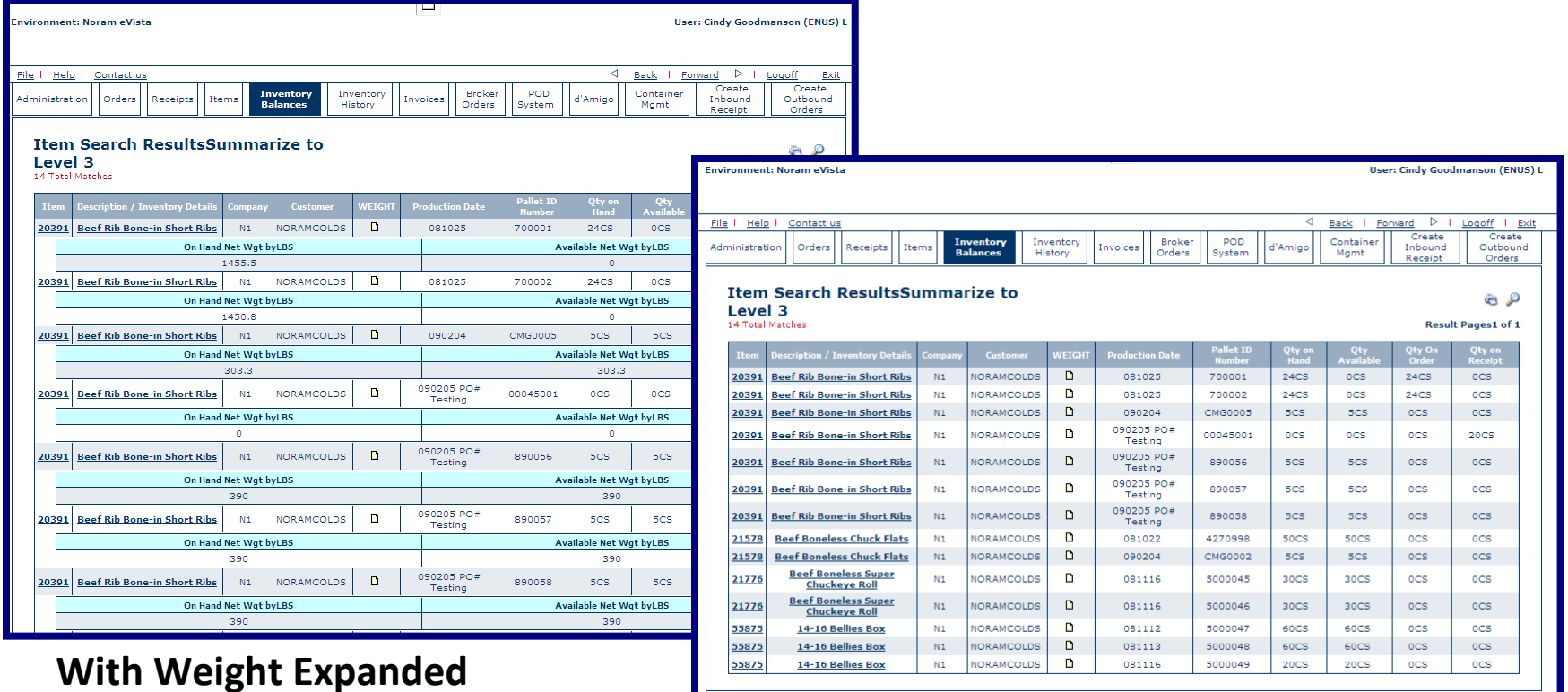

# **Without Weight Expanded**

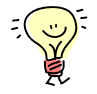

eVista will show one line for each item, lot/date code and lot code/pallet id combination the quantities for that line will be the sum of the lot code/pallet id belonging to that item. Number of pages retrieved will increase with additional data.

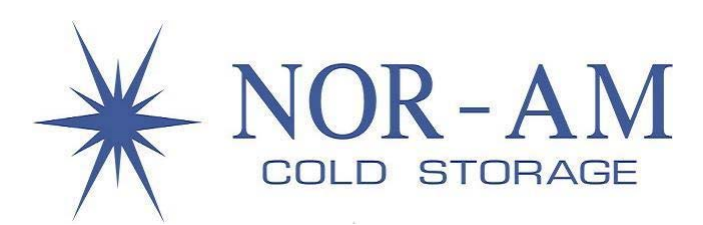

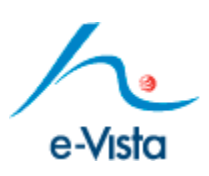

# **Inventory Summarized by Lot/Date Code:**

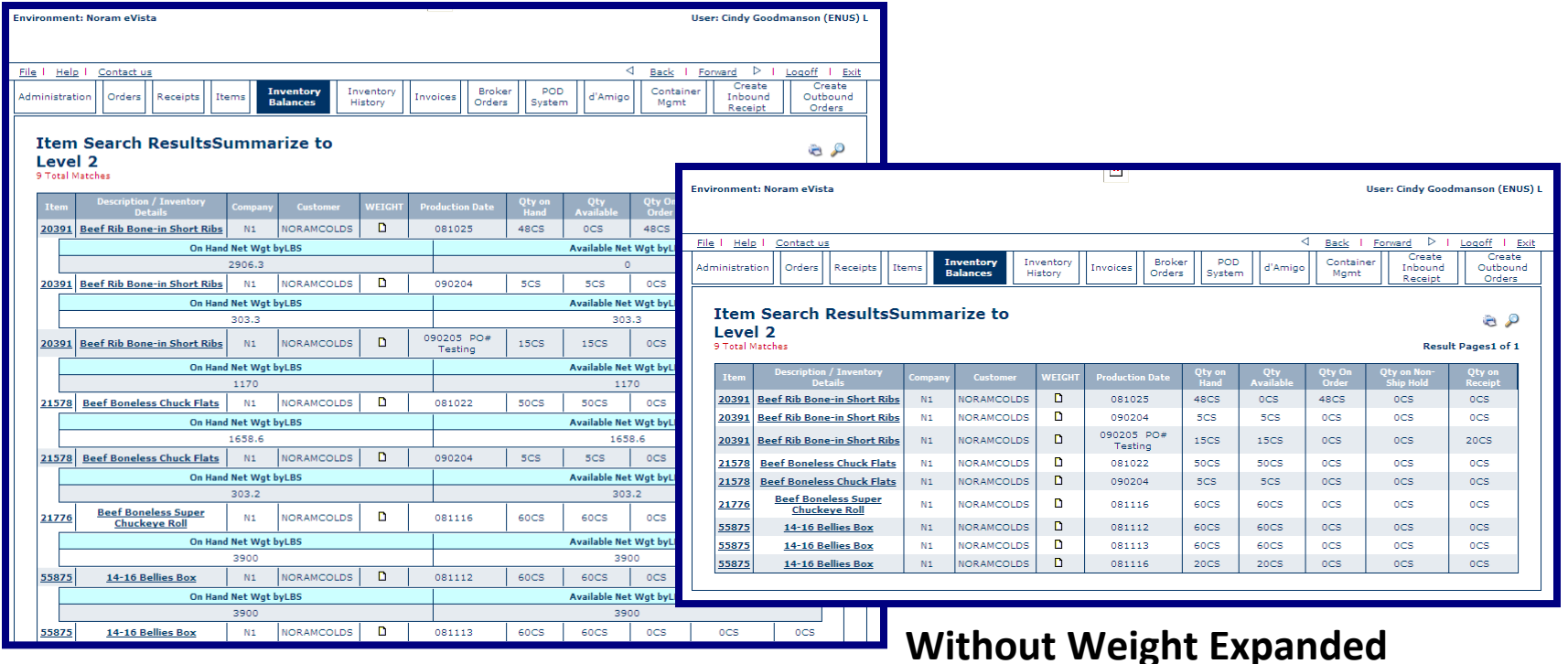

### **With Weight Expanded**

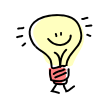

eVista will show one line for each item date code combination and the quantities for that line will be the sum of all lot codes/pallet id's belonging to that item. Number of pages retrieved will increase with additional data.

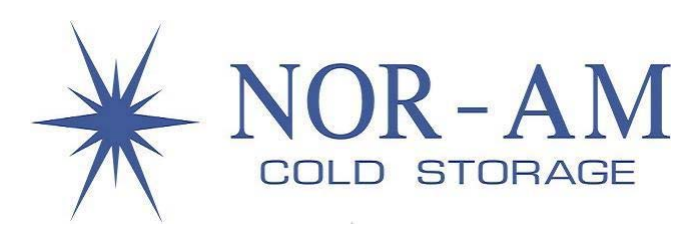

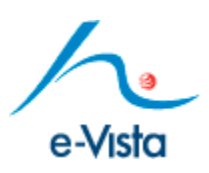

#### **Summarized by Item**

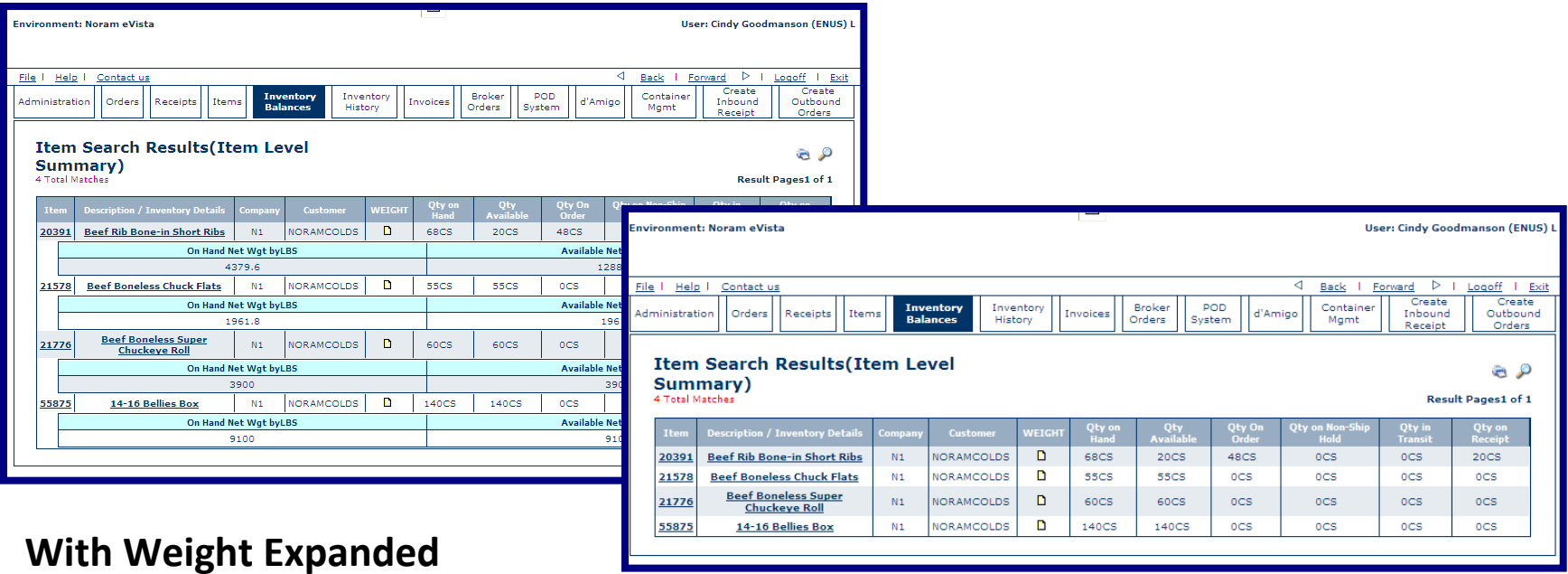

### **Without Weight Expanded**

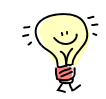

eVista will show one line for each item and the quantities for that line will be the sum of all lot codes and/or pallet id's belonging to that item. Number of pages retrieved will also be less.

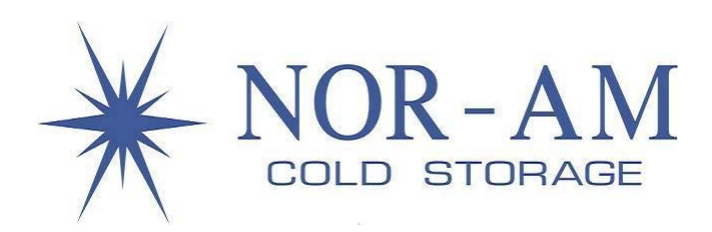

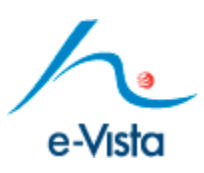

### **Inventory Details and Transactions**

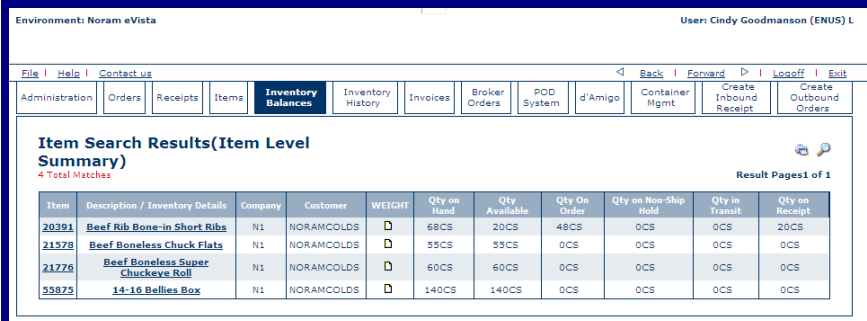

On any Inventory Search Results window click the Description/Inventory Info. link to view Inventory Details on a displayed inventory entity.

Click the Inventory History (Desc) or (ASC) command button to view warehouse transactions against inventory entity.

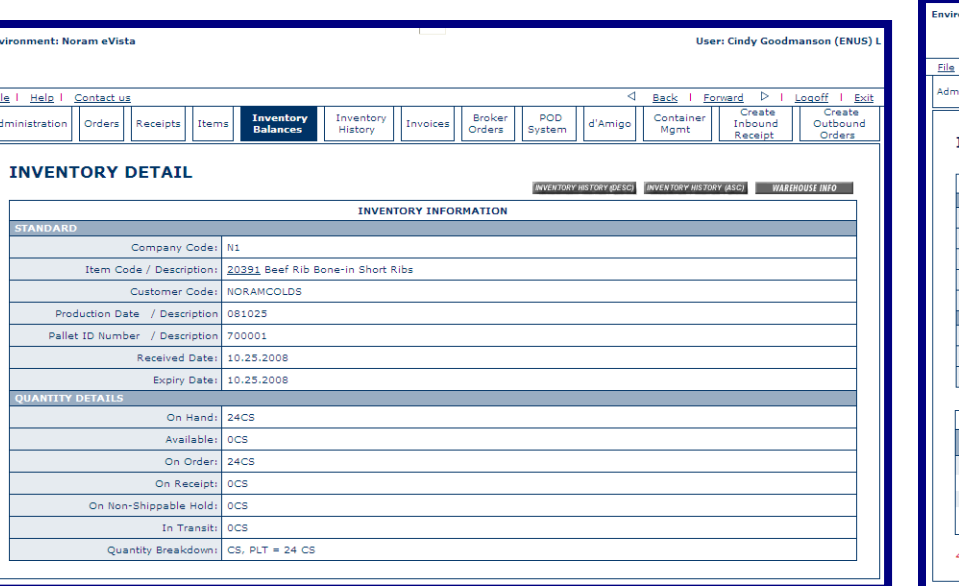

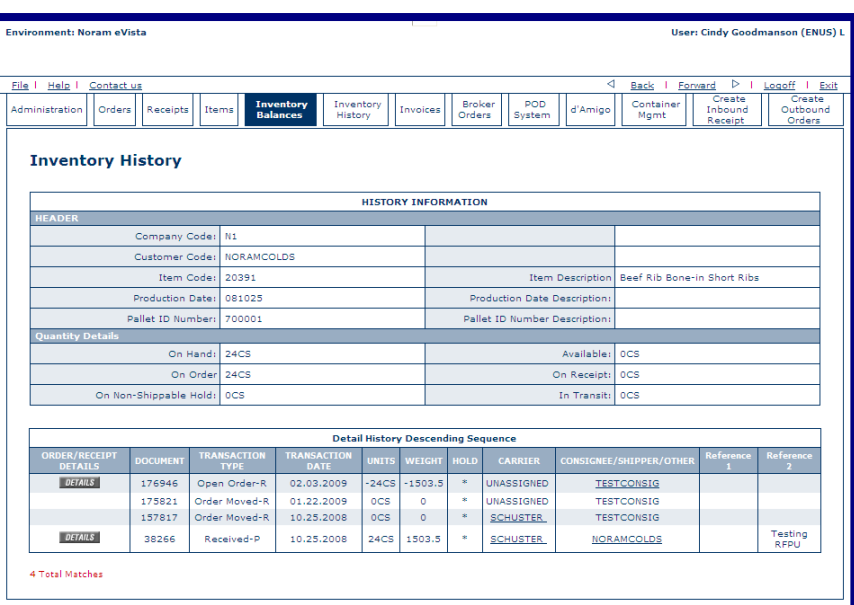

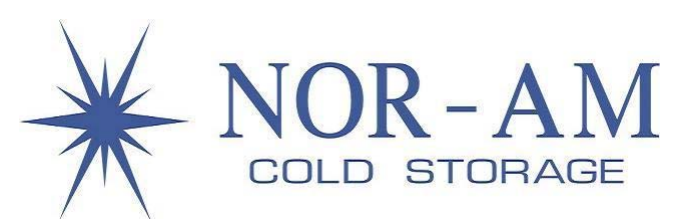

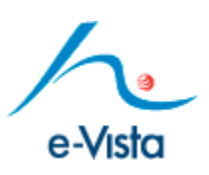

# **Emailing Search Results of <sup>a</sup> Query**

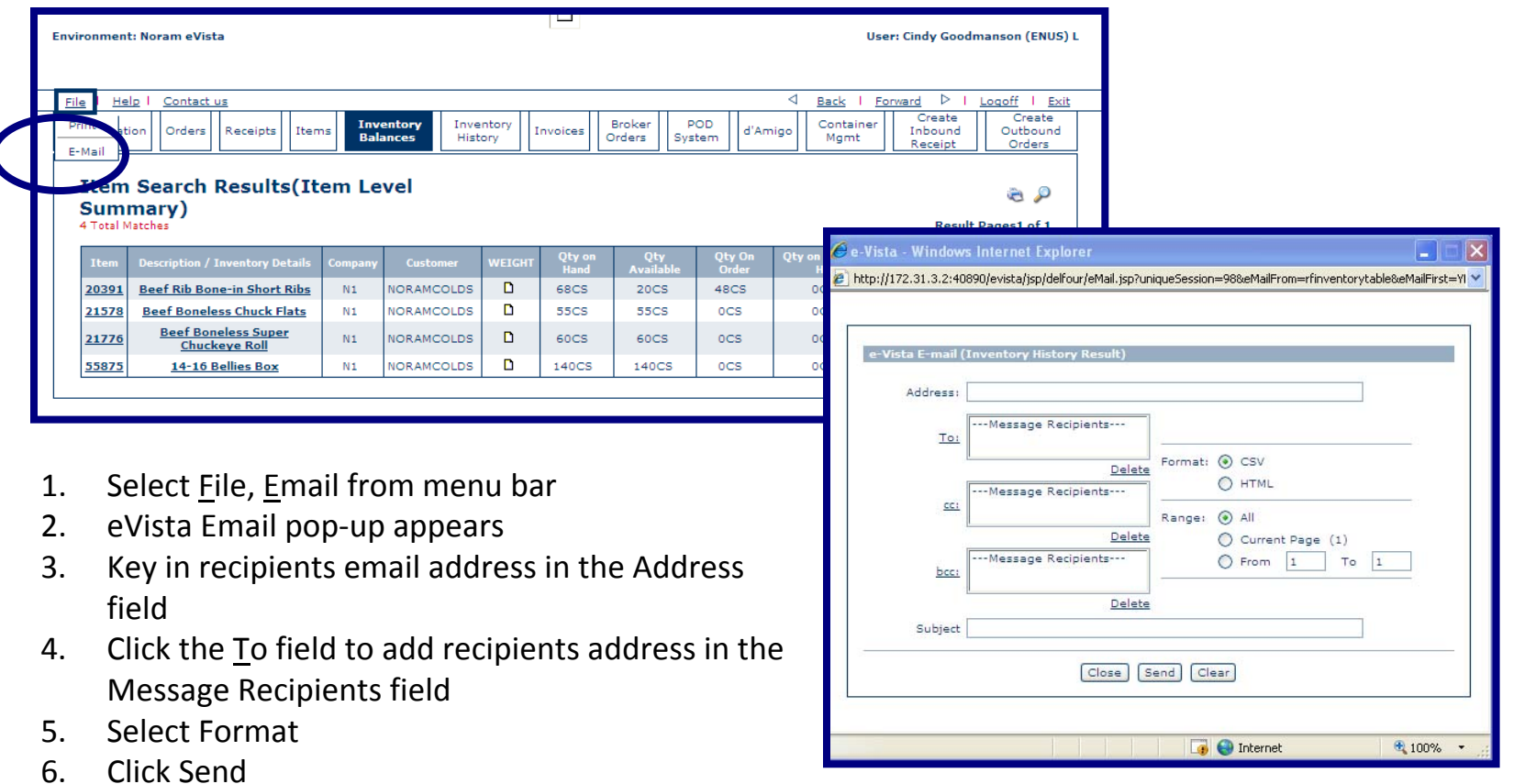

You can email the search results of any query to one or more recipients in either HTML or CSV format. Files in CSV format can be opened in Excel and saved as an Excel file.

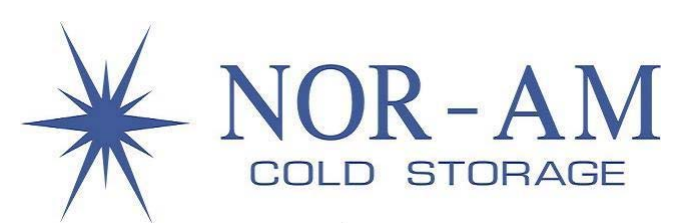

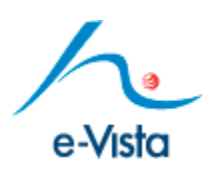

#### **Item Search**

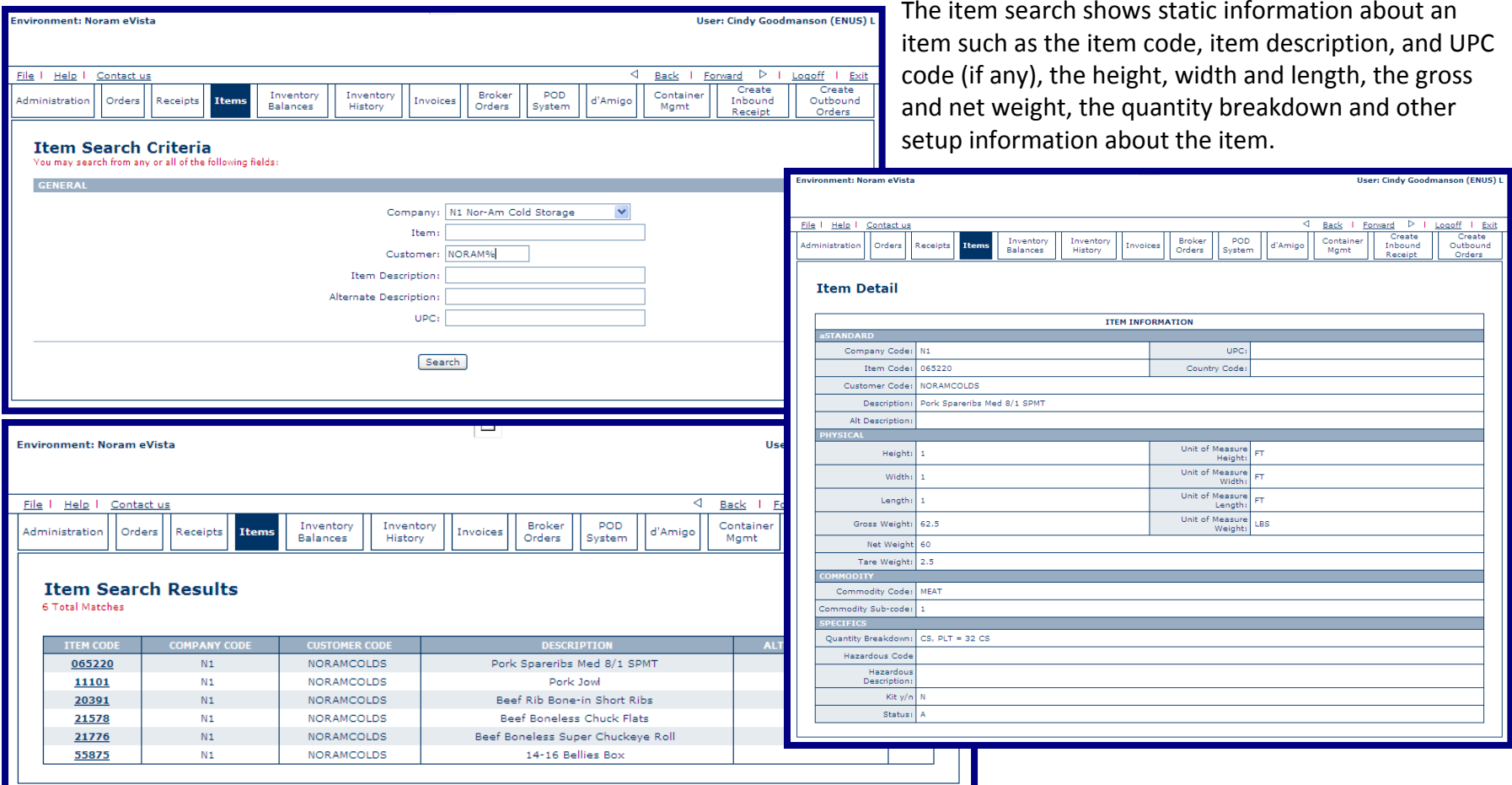

- 1. Select Company
- 2. Key in Customer Code
- 3. Click Search
- 4. For Item Details, click applicable item code

information; if you want to look up this information, you must  $14$ The item search does not show inventory balances or transaction perform an inventory search.

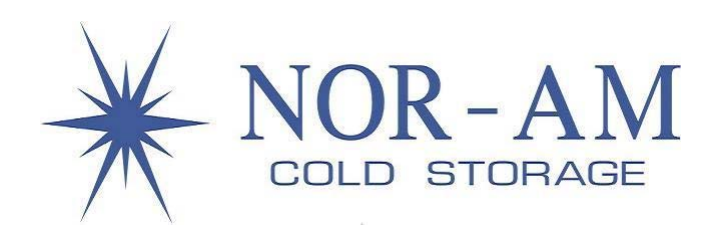

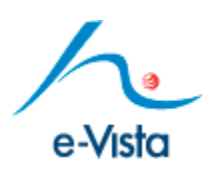

#### **Invoice Search**

The invoice search shows the company code, invoice number, invoice type, as well as the invoice date, and amount of each invoice.

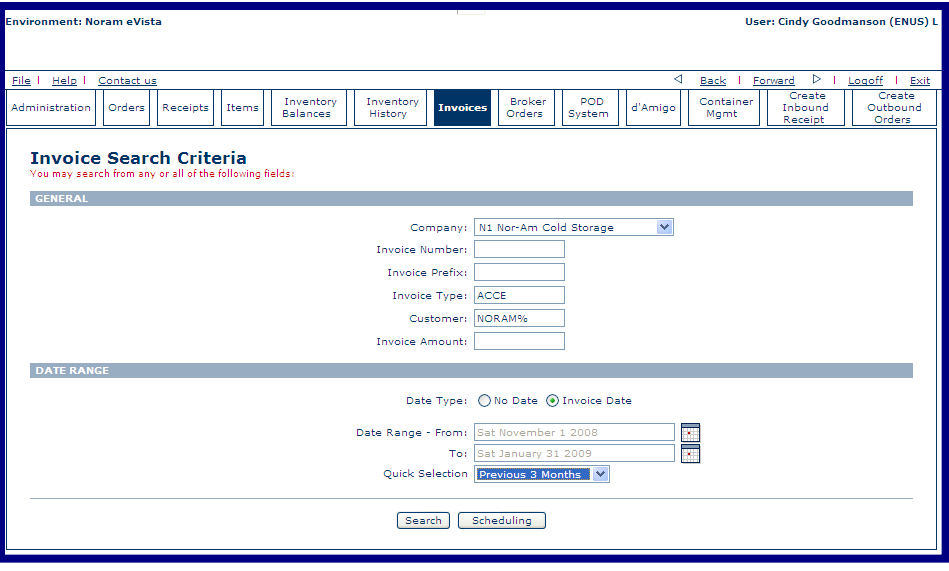

- 1. Select Company Code
- 2. Key in ACCE in the Invoice Type field
- 3. Key in Customer Code
- 4. Select a Date Range or <sup>a</sup> Quick Selection Date option
- 5. Click Search